# Using Publisher to design and print business cards.

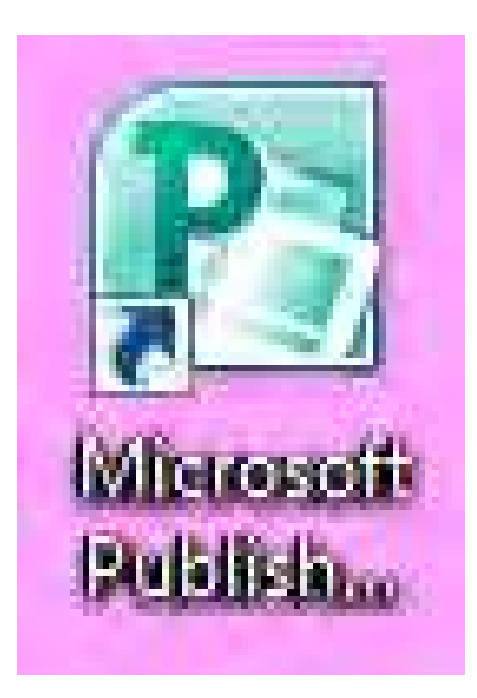

Public Computer Center, Moore Memorial Library, Greene, NY

### Open Publisher click to choose 'business cards'.

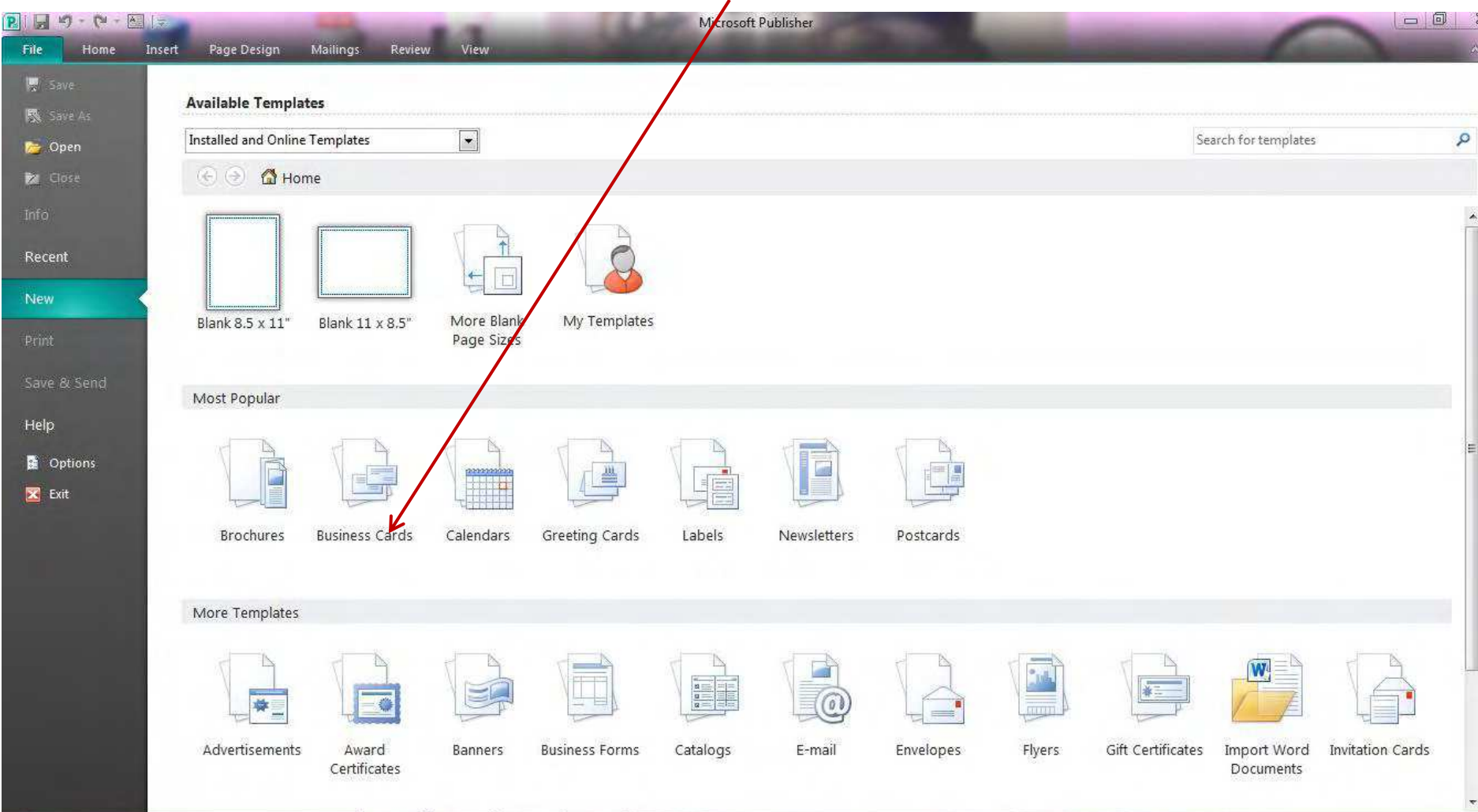

Public Computer Center, Moore Memorial Library, Greene, NY

### This screen shows options for business card templates, both on-line and pre-installed.

╱

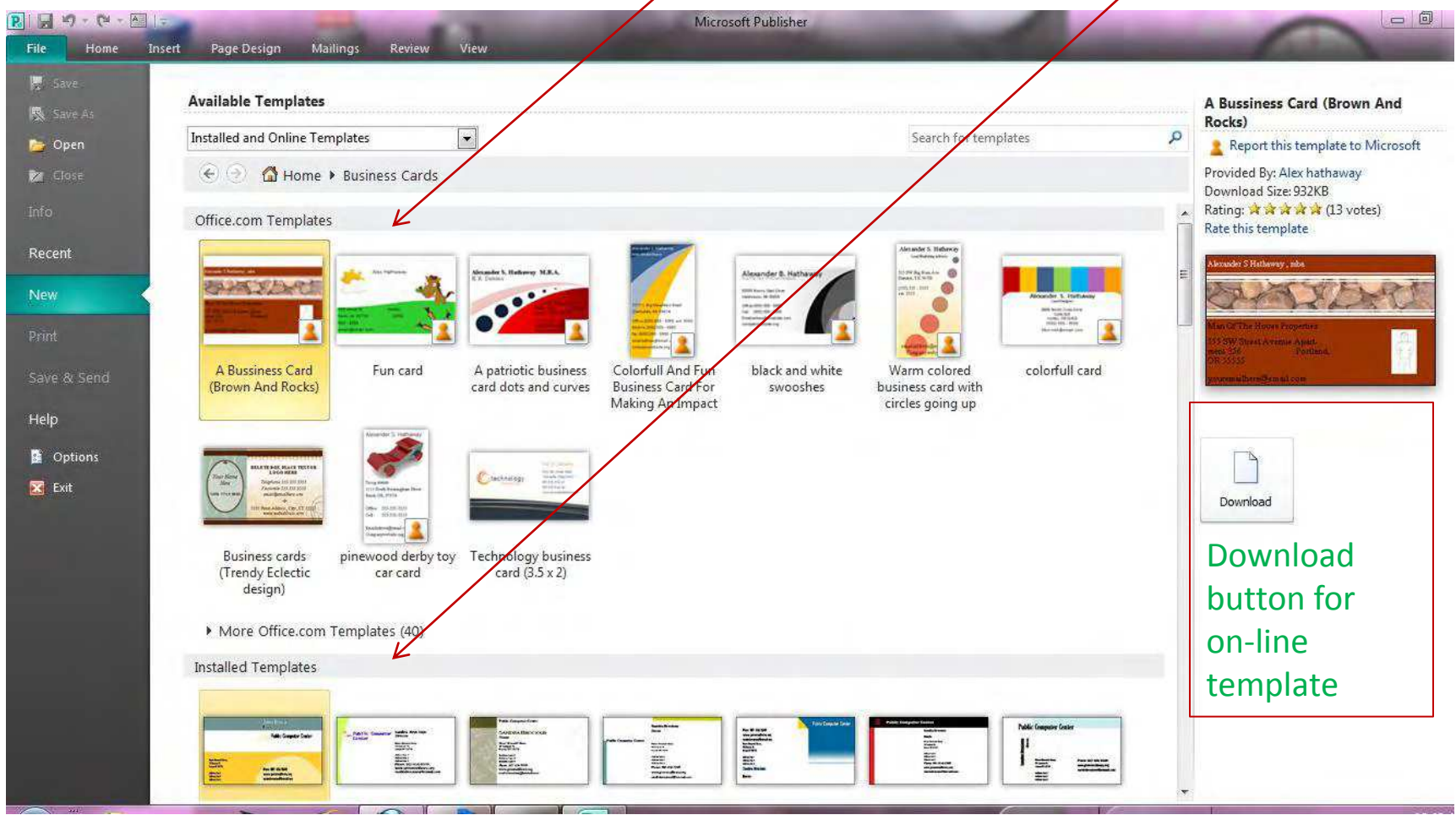

### After you choose a template: attend to the 'modular' on the right sidebar

Modular

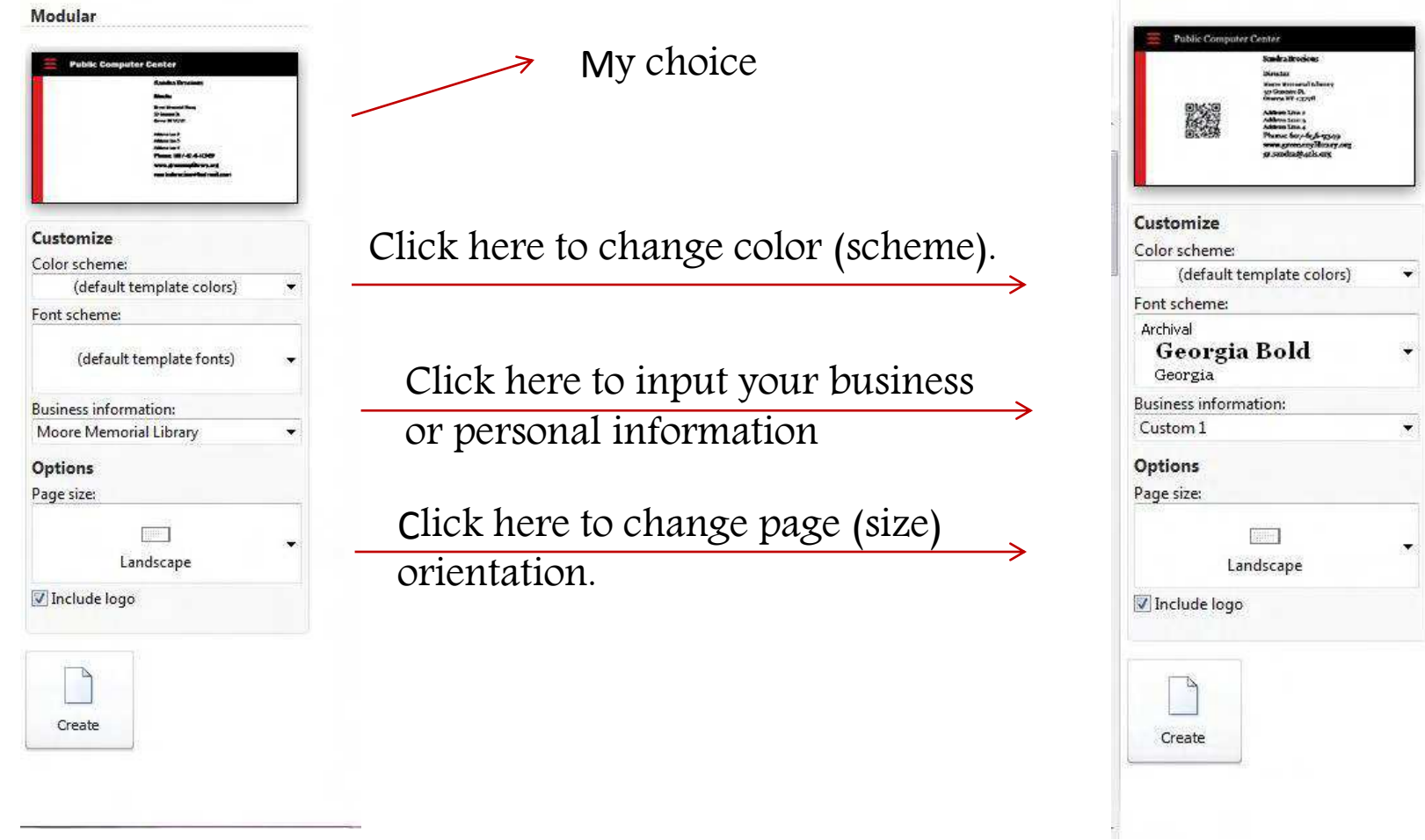

### Click 'Business Information' and insert your information into the box that pops up.

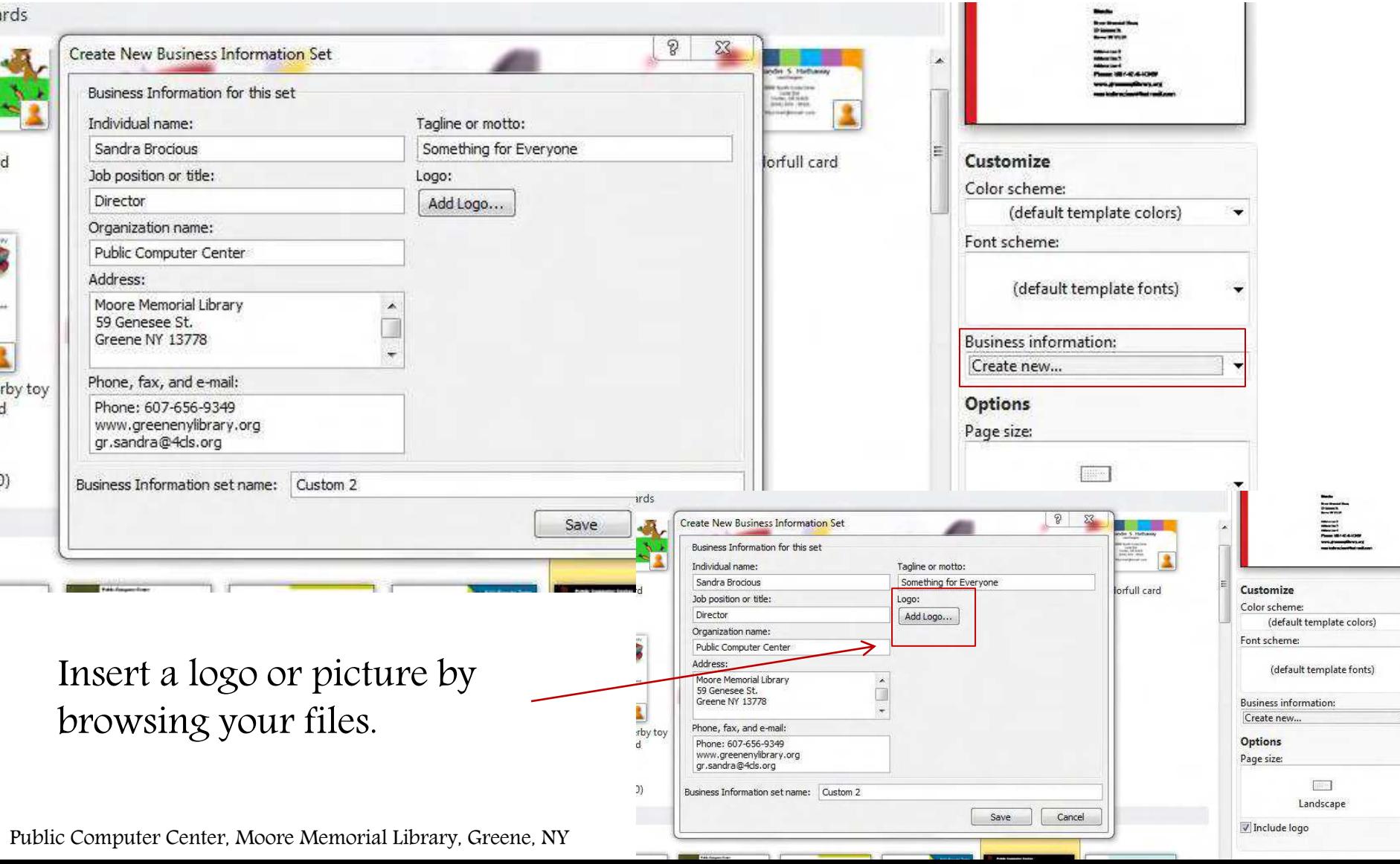

### Uploaded photo or logo.

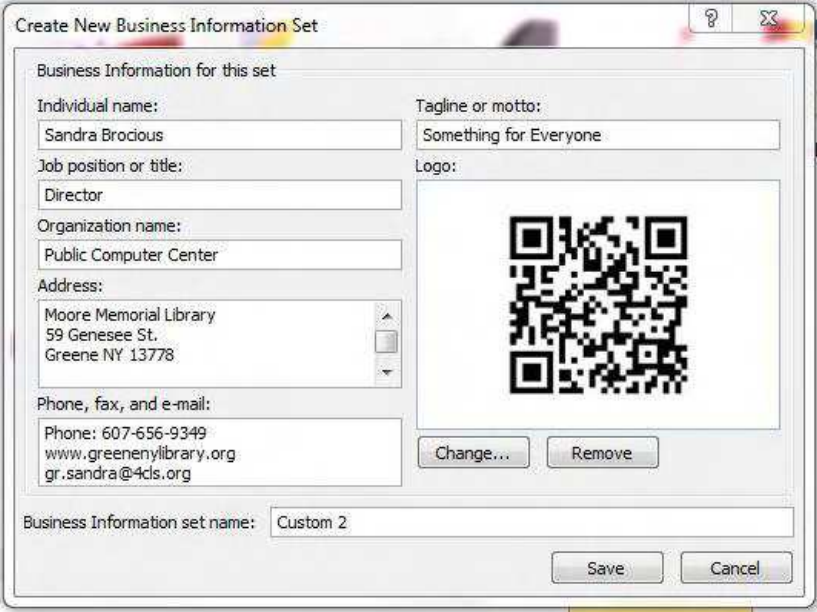

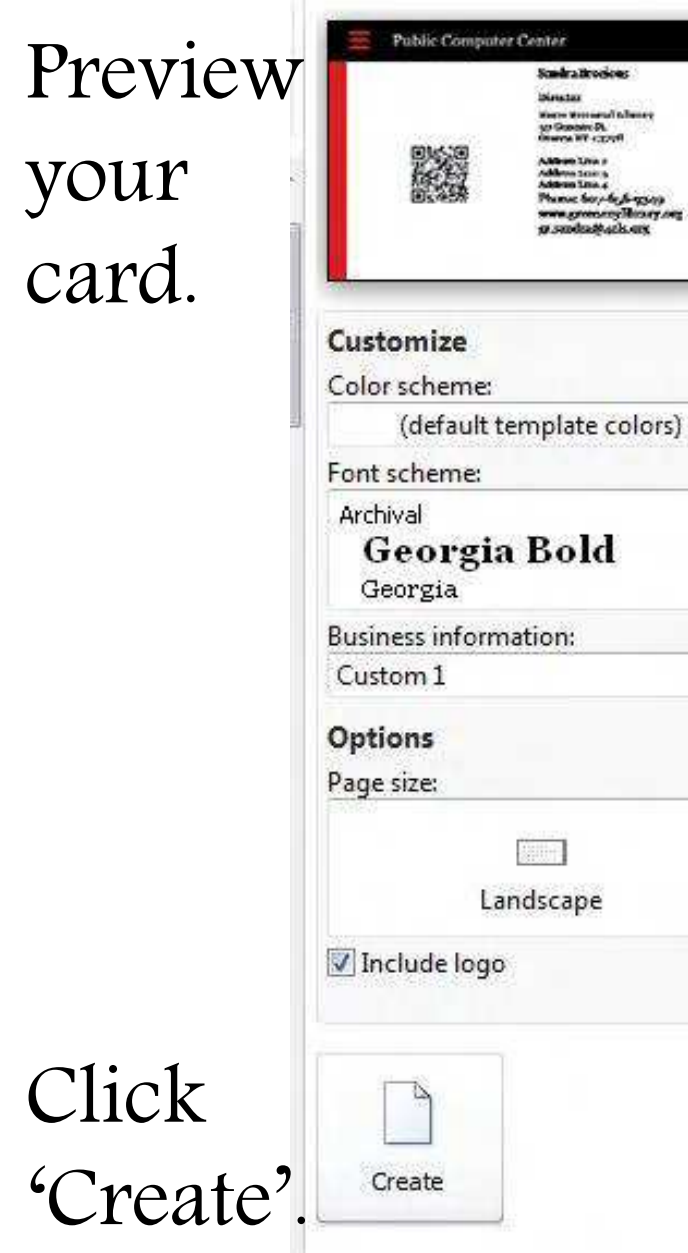

Modular

 $\overline{\phantom{a}}$ 

۰

## Your card is now generated and shown in a publisher page, ready for editing.

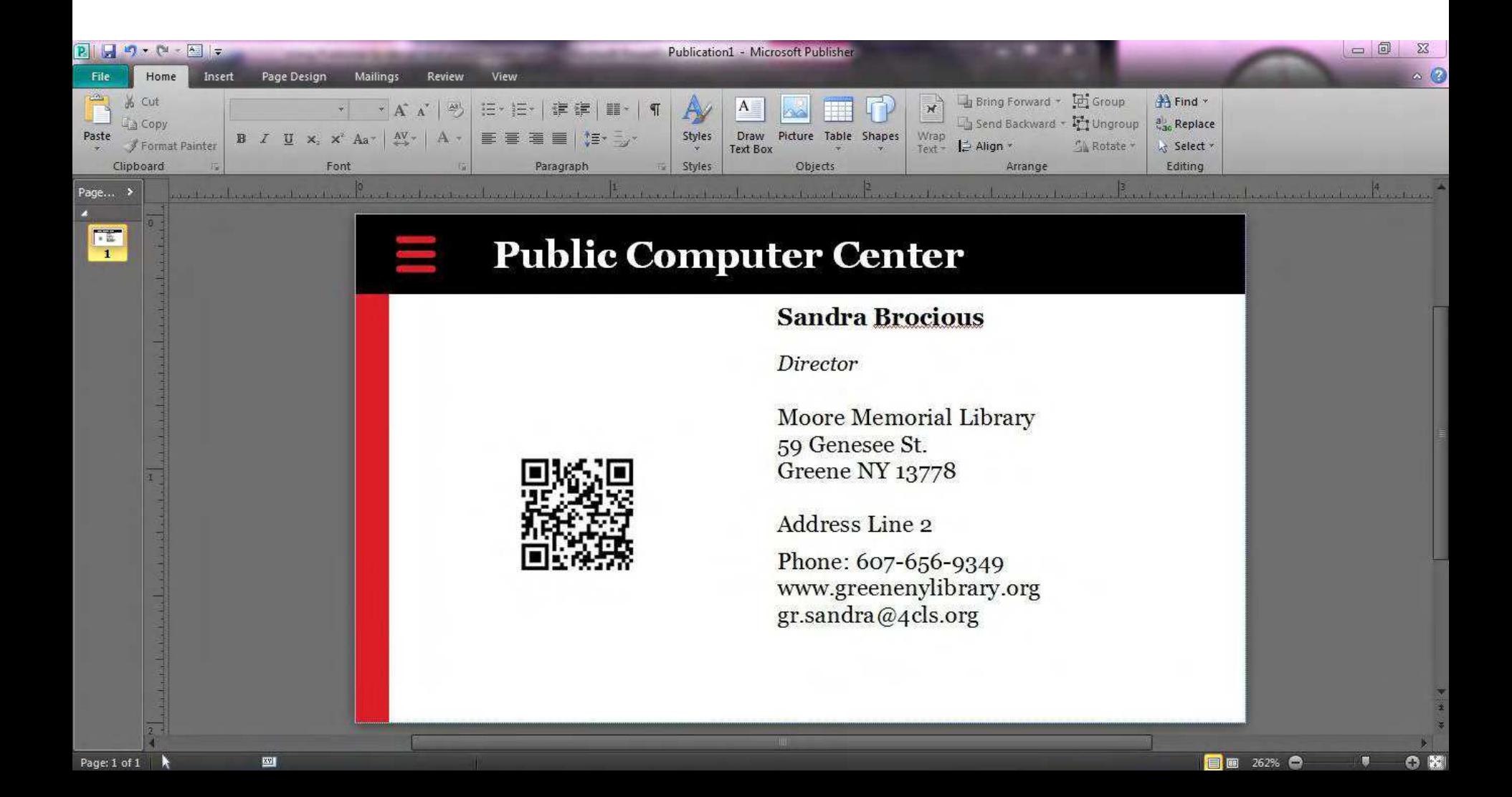

#### EDITING: Text box size, position and orientation can be changed.

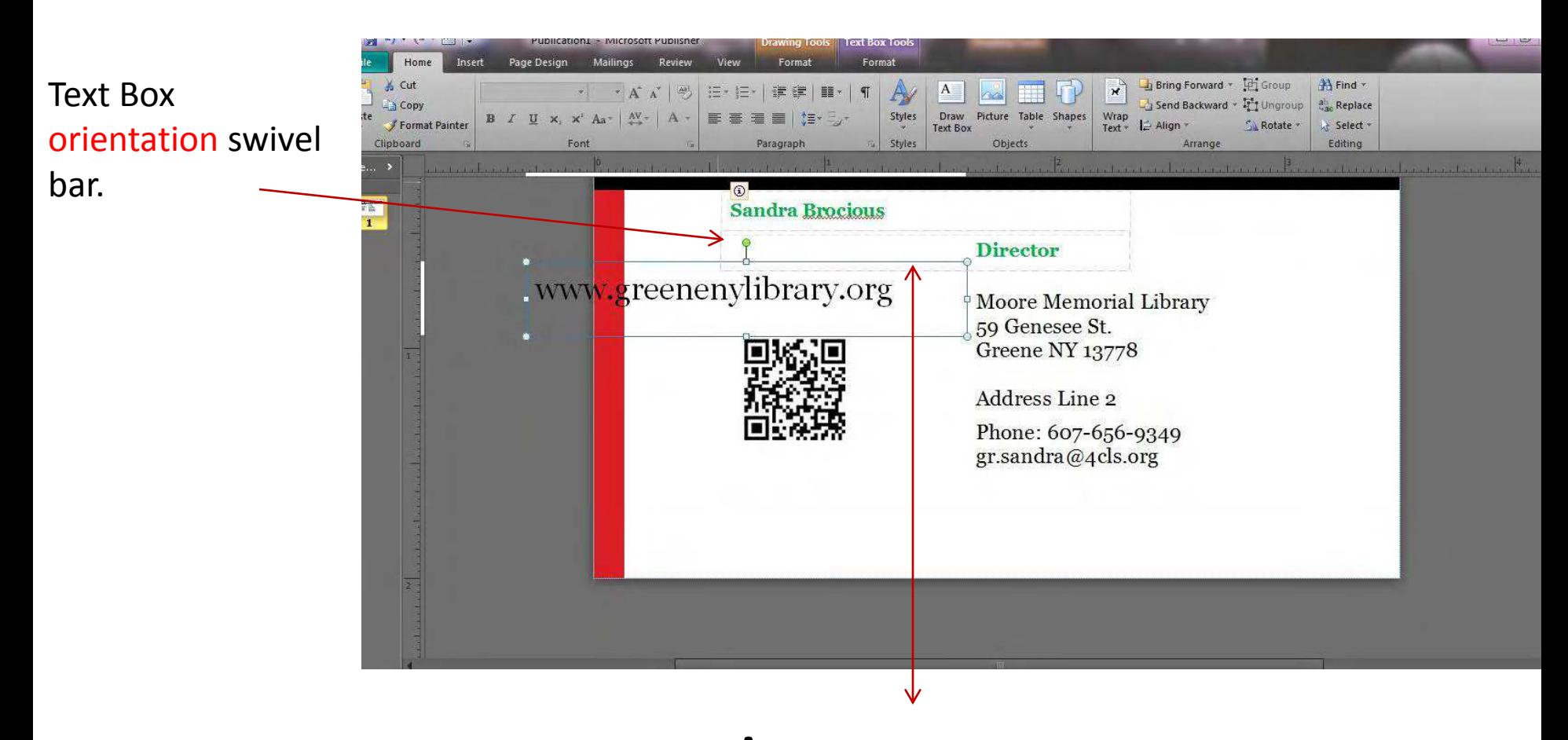

Inside a text box, FONT, font SIZE and color may be changed.

Public Computer Center, Moore Memorial Library, Greene, NY

### Save your design; click file, 'save as' name your card, click Save

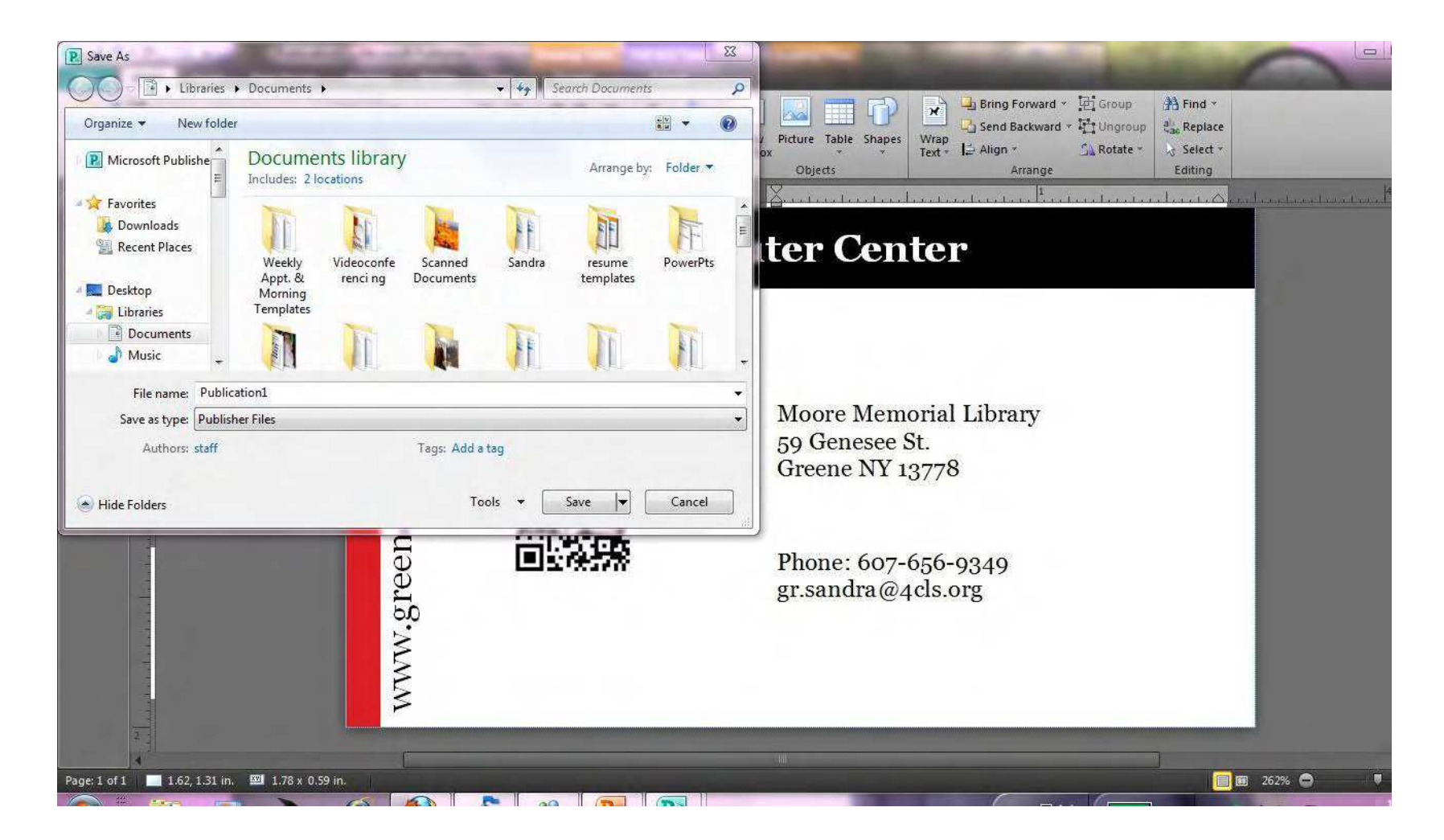

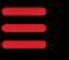

#### **Public Computer Center**

#### **Sandra Brocious**

#### **Director**

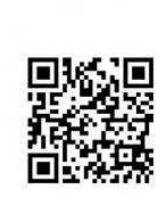

Moore Memorial Library 59 Genesee St. **Greene NY 13778** 

Phone: 607-656-9349 gr.sandra@4cls.org

#### My design ready for printing.

Go to 'File' click Print on the submenu. This page shows.

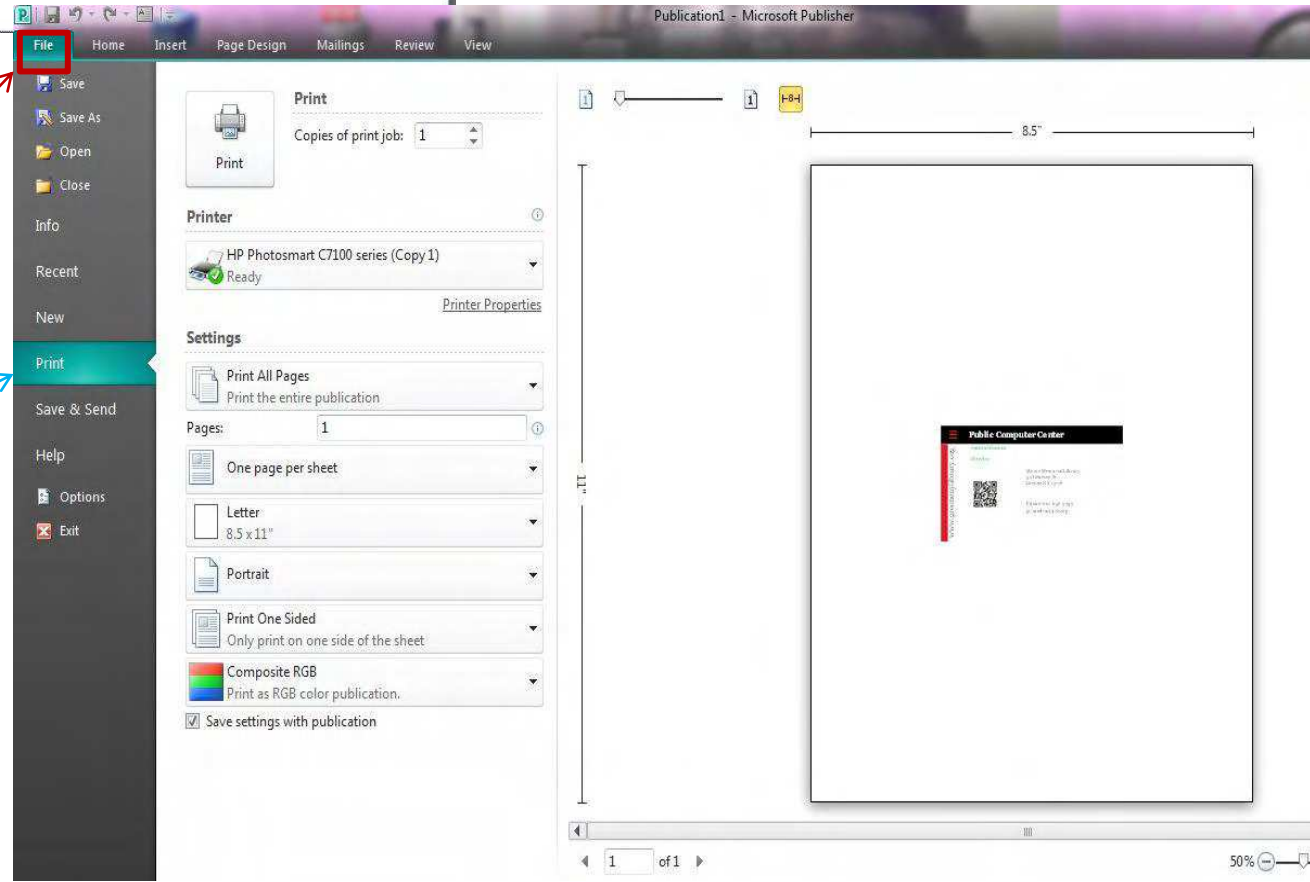

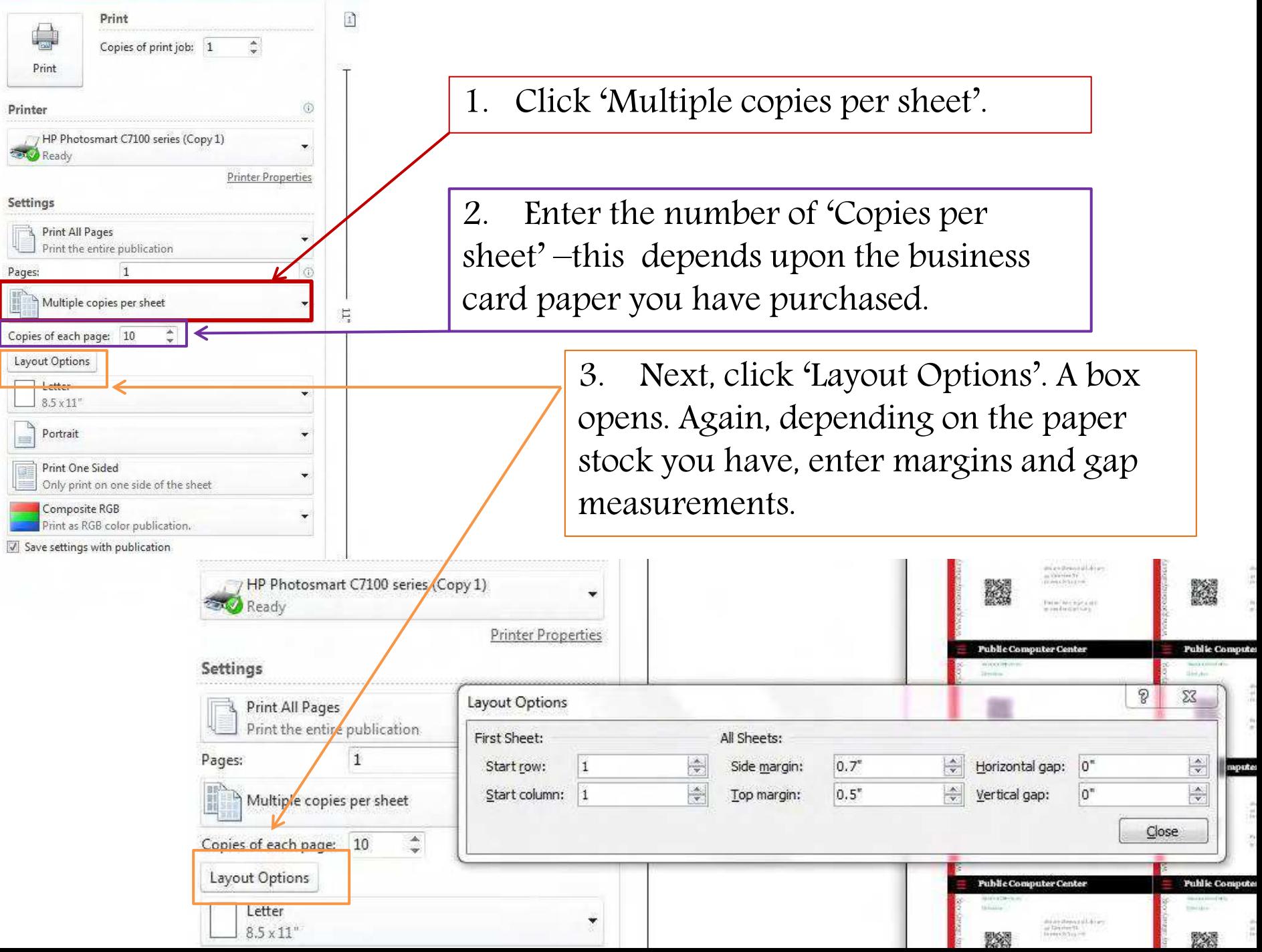

## Set margins - - Click 'Close' and PRINT

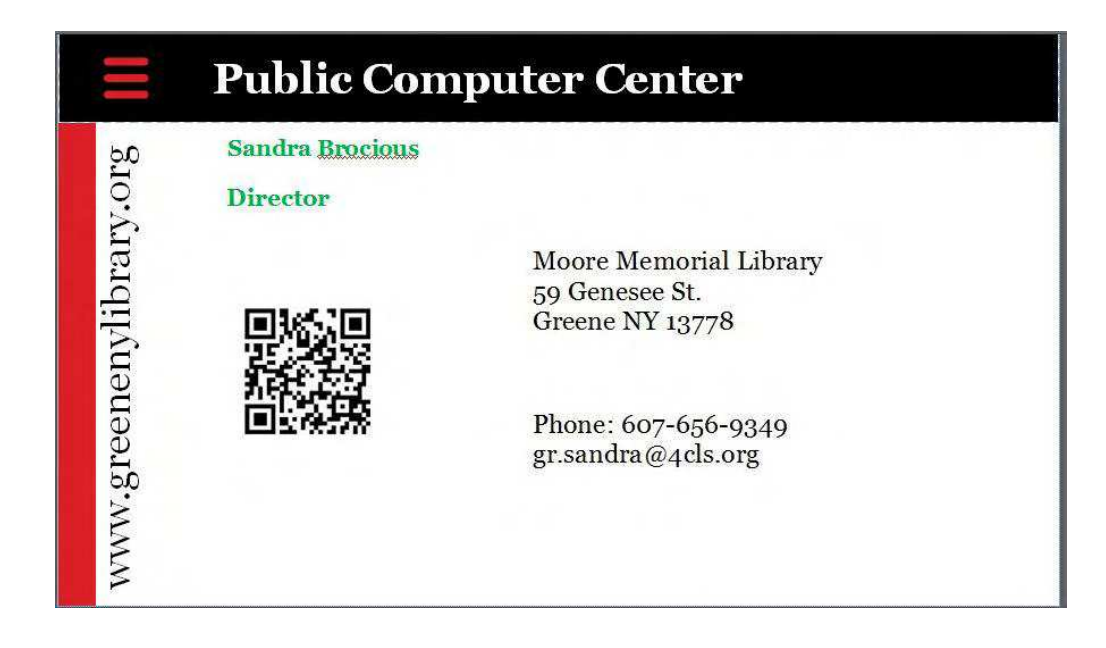